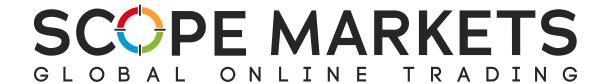

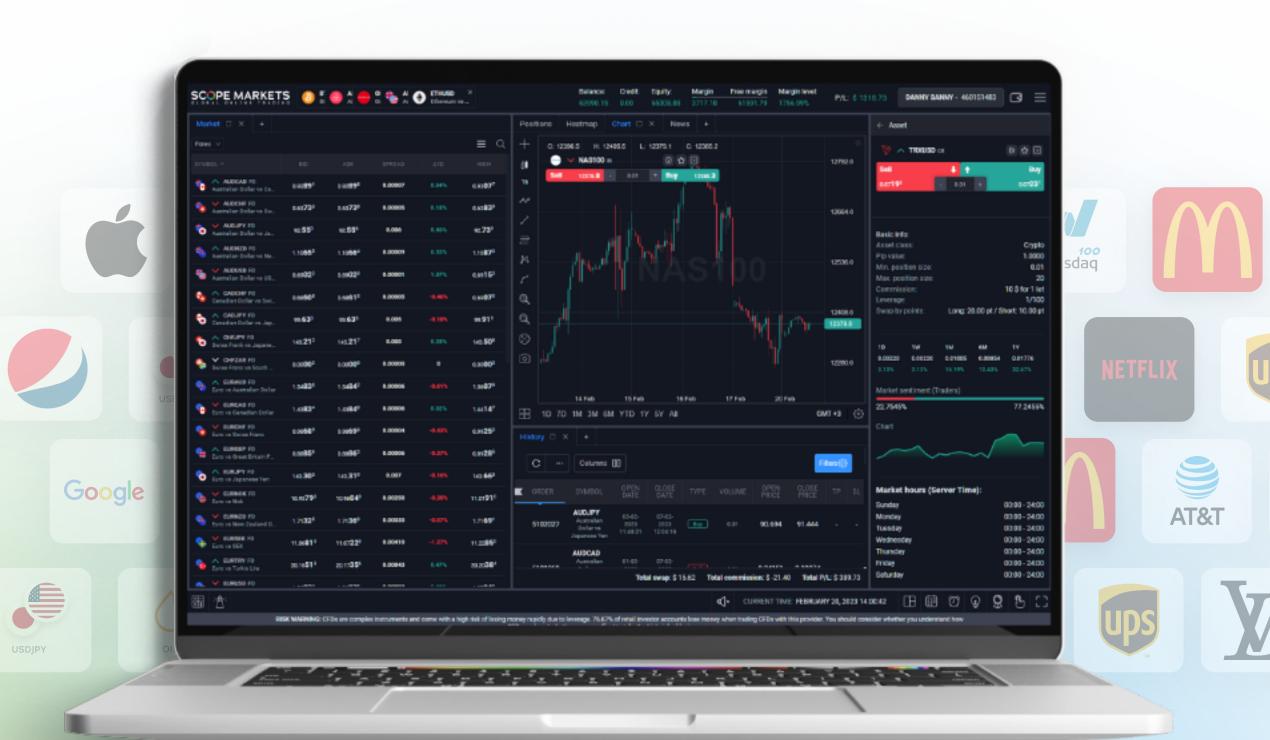

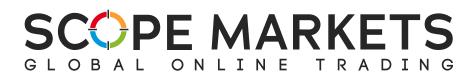

# Table of Contents

- 1. Sign In
- 2. Top Menu
- 3. Trading Workspace
  - 1. Bottom Bar
  - 2. Market Section
  - 3. Positions
  - 4. History
  - 5. Chart
  - 6. Additional Sections
    - 1. Pending Orders
    - 2. Heatmap
- 4. Settings
  - 1. General
  - 2. Sound
  - 3. Platform configurations
- 5. Sign Out

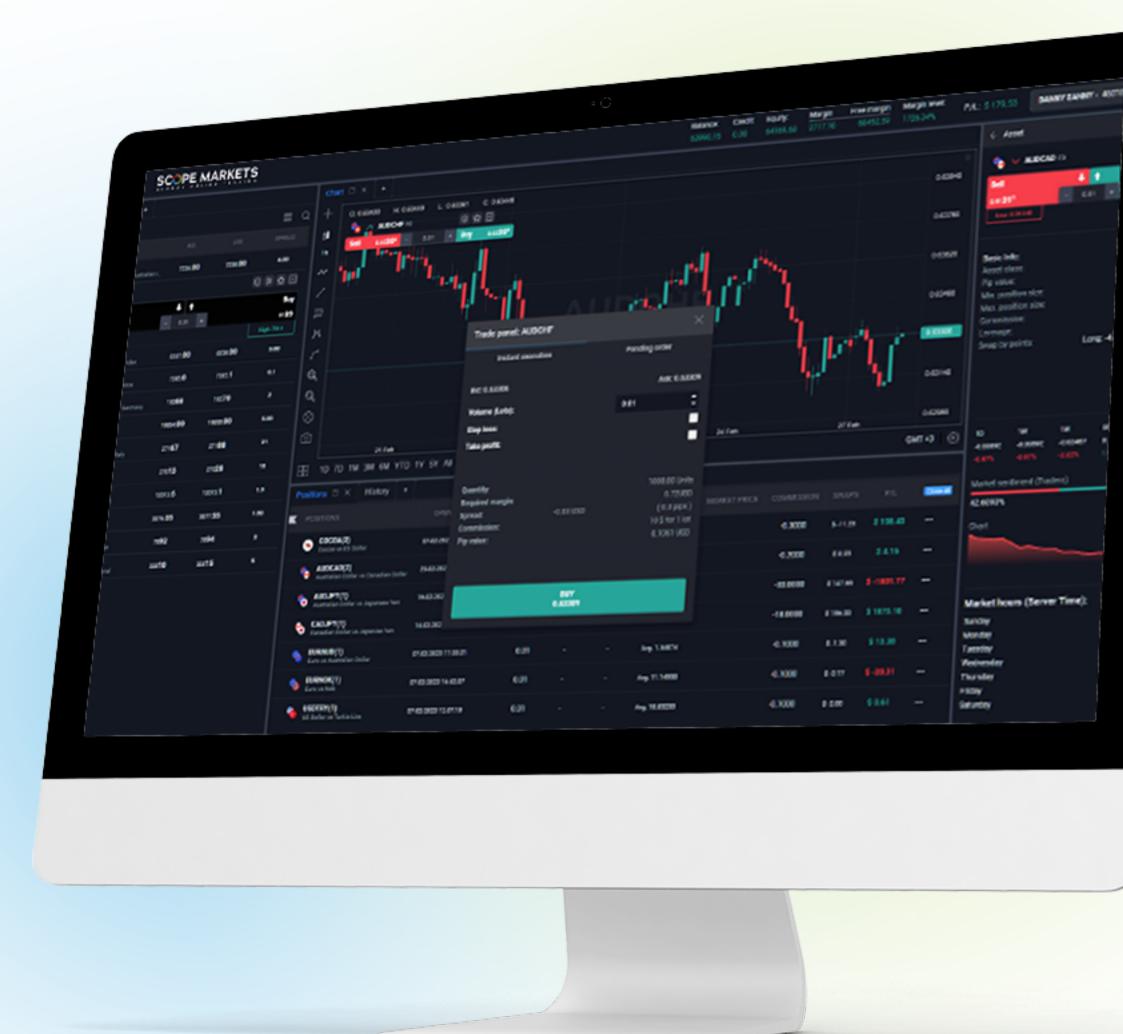

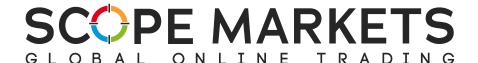

## 1. Accessing Scope Trader

To start using Scope Trader, you'll need to log into your client area. You can then access Scope Trader from the options below:

- Click on 'Scope Trader' from the side menu.
- On your trading accounts table, click on each of the available accounts and from the drop-down menu, choose 'Scope Trader.'
- Alternatively, you can log in using your MT5 credentials via trade.scopemarkets.com and then follow the steps below

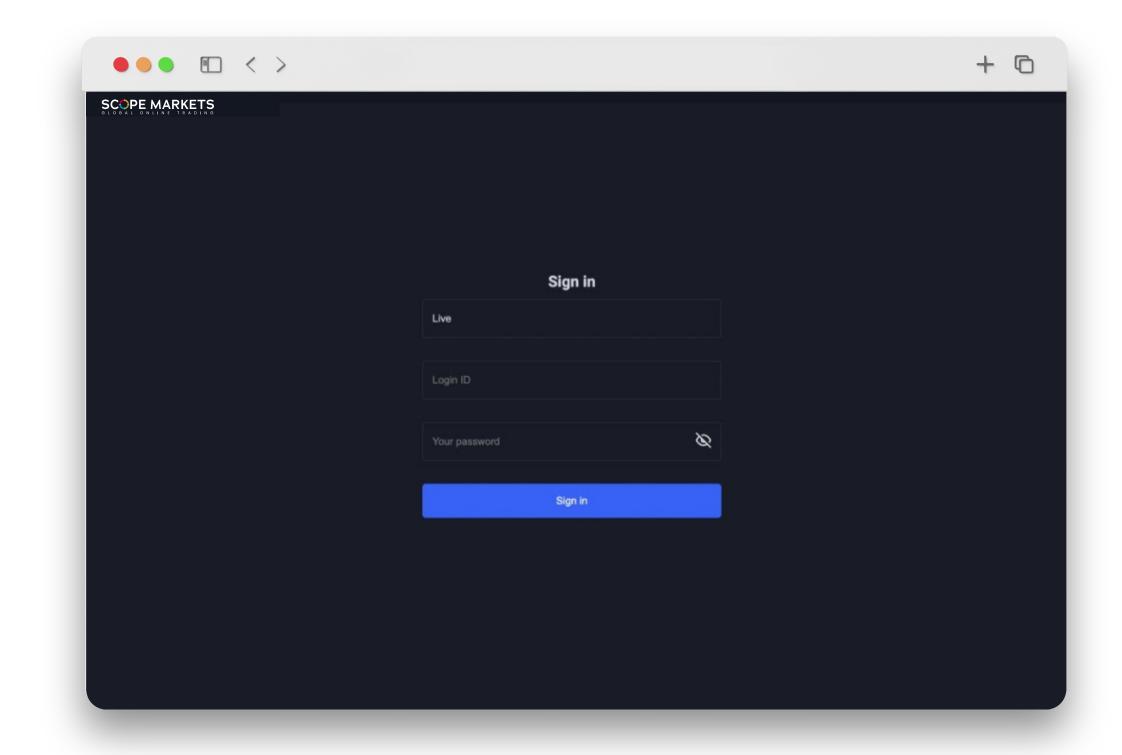

Choose an account type to trade on; this will be **Live** or **Demo** 

Enter your MetaTrader account ID.

Input your password. Next, click on the SIGN IN button to log in to your account

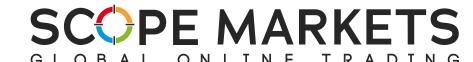

The platform offers a variety of strategically placed tools.

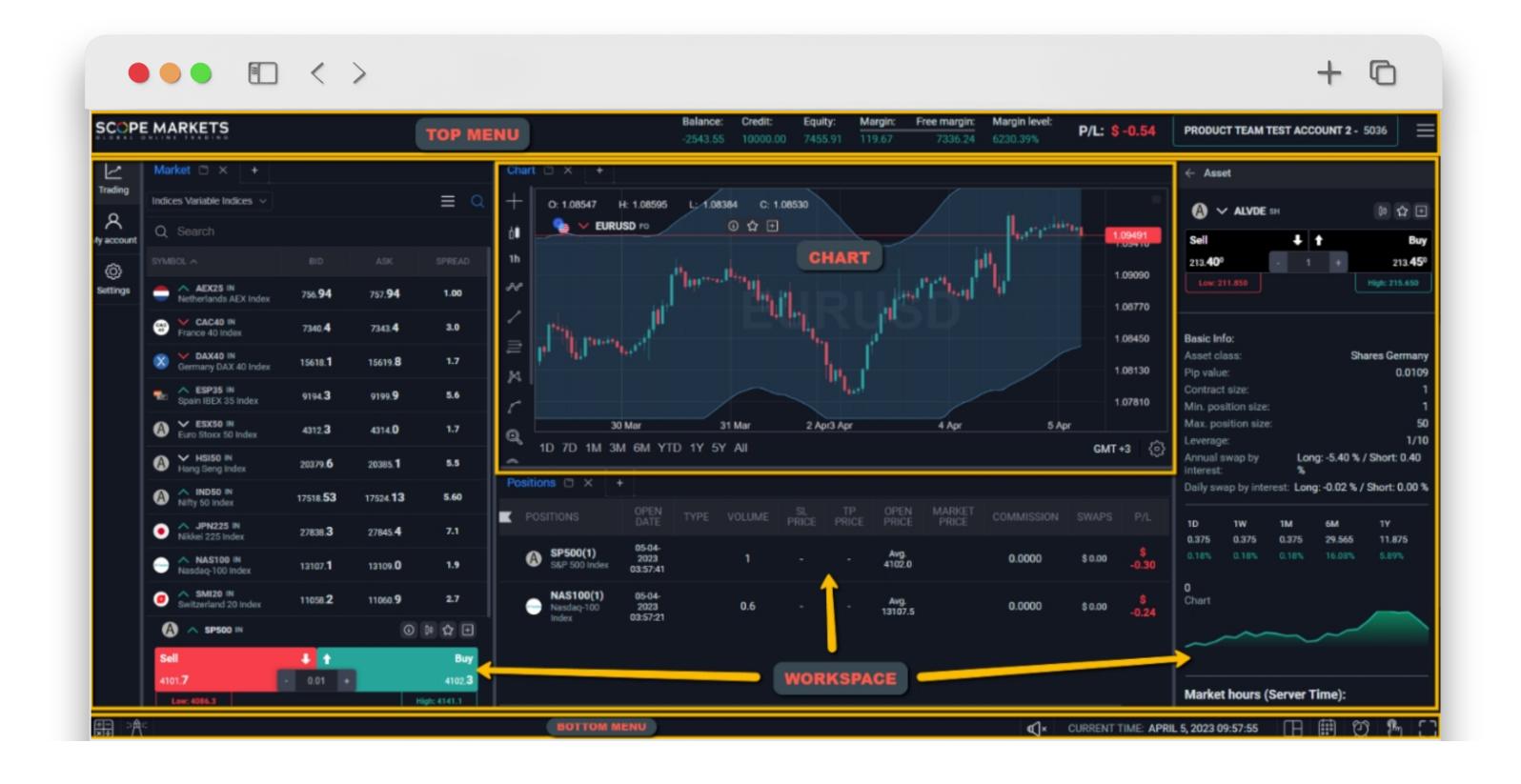

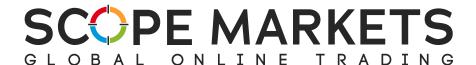

# 2. Top Menu

The top menu bar displays general information and tools for your convenience.

Favorite Instruments: this function allows you to pin your most traded instruments in one place for instant access to them at any time.

Account Info: this displays basic account data such as your balance, credit, equity, margin, free margin, margin level and profit/loss value.

**Menu:** this is a popup toolbar that contains your settings and log out button.

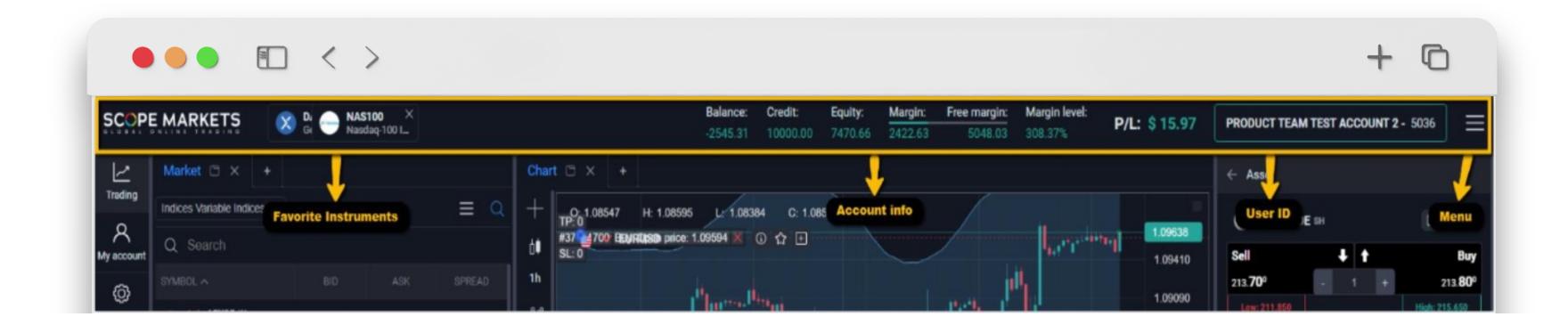

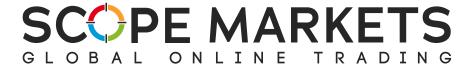

# 3. Trading Workspace

3.1 Bottom Bar

On the bottom bar, you'll find a group of flexible user tools.

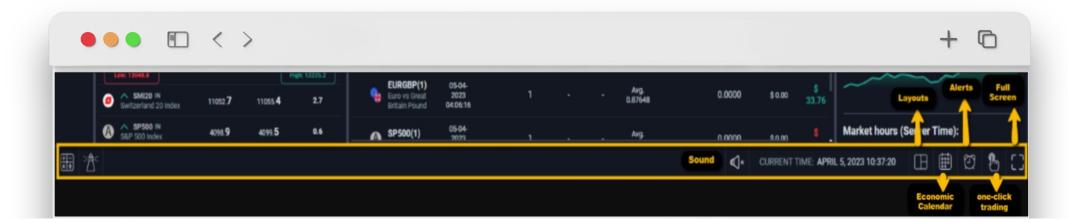

- The Sound button controls sound within platform
- The Server time of this account according to the connected server
- Layouts enable you to customize work zones based on your personal preferences.

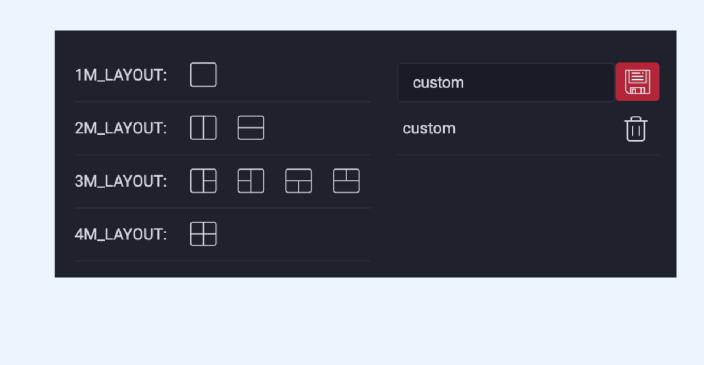

 The Economic Calendar contains all the news that can potentially affect the markets

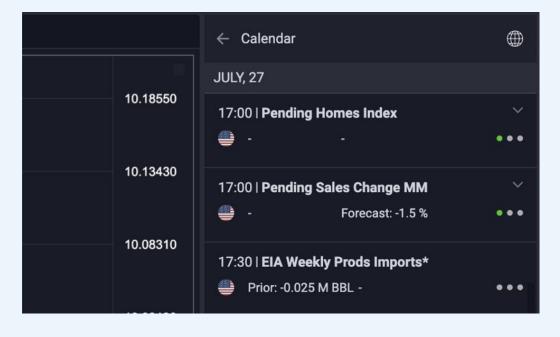

The calendar can be filtered by continents, countries and news

(Picture shows the way it is presented on the platform)

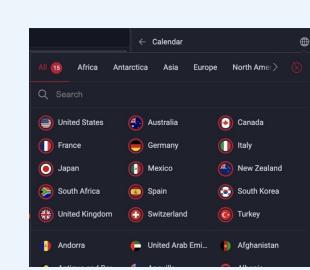

Trading Alerts when a specific trigger occurs

You'll be able to:

- Search for the alert by name or by instrument.
- Use the button 'change position' to select the alert order on the list.

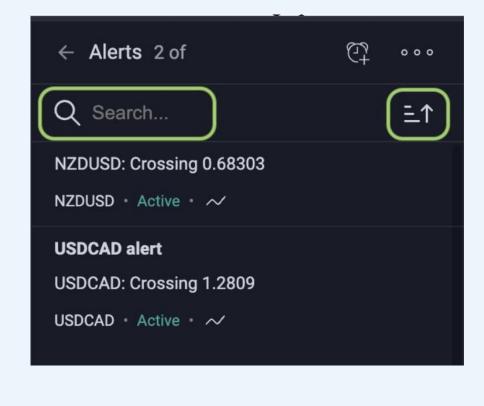

To enter **full screen mode**, press the relevant button in the bottom bar.

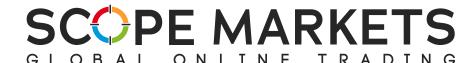

#### 3.2 Market Section

The **Market** section is where you'll be able to find available trading instruments.

Click to see the asset's information, open a new chart, pin it to your **Favorites** or add to a new custom watchlist.

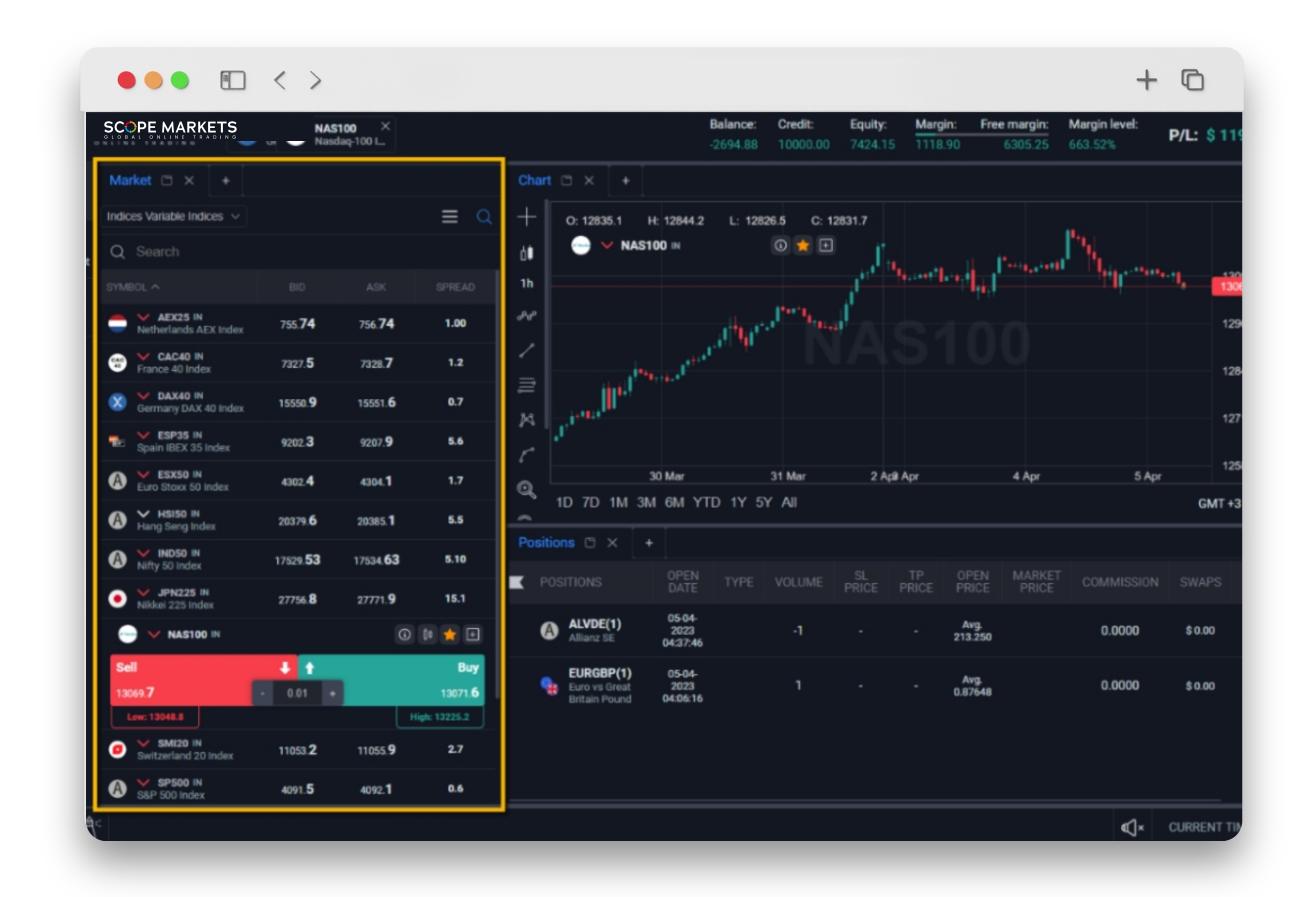

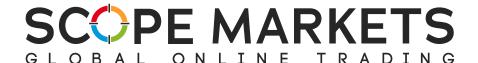

The Market section can be opened in two ways, either as fast access buttons (Buy/Sell) or as a list of assets.

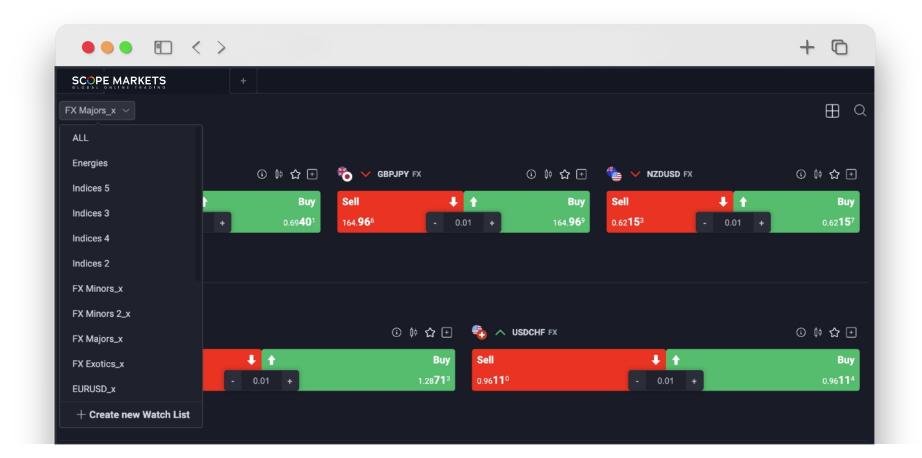

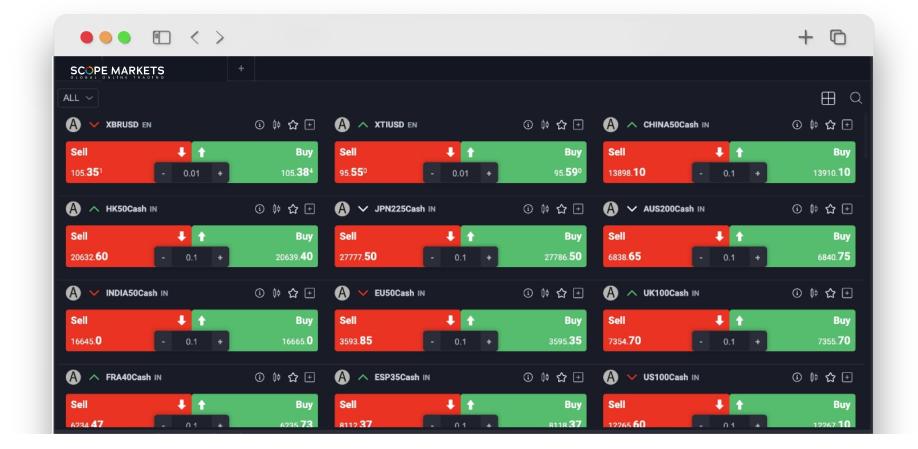

You can search by asset groups e.g., Forex, metals, stocks etc.

You can also create your own default asset group based on your personal preferences.

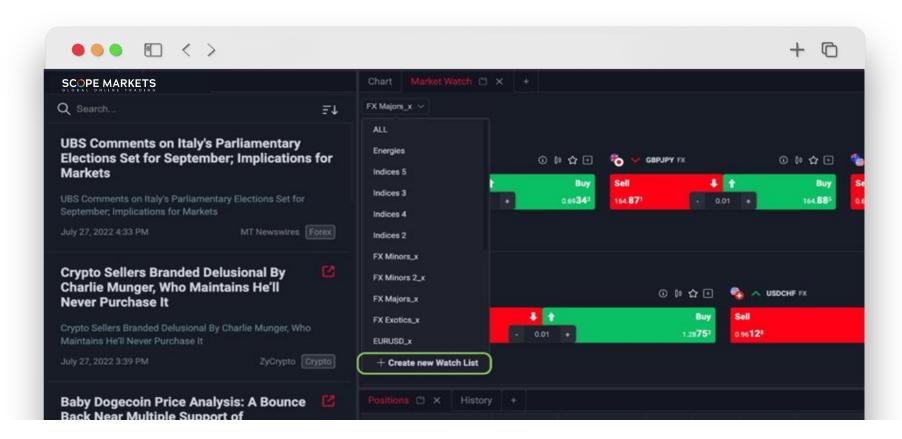

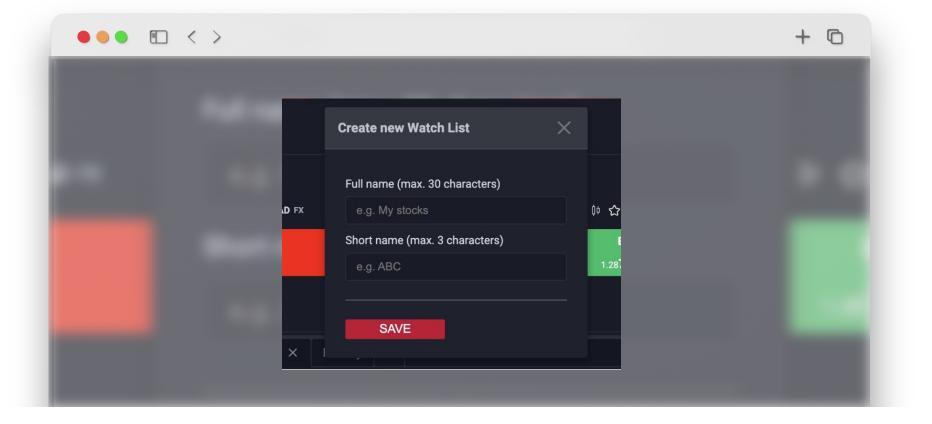

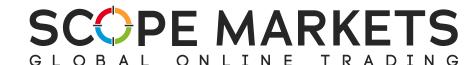

If you'd like to add to your custom watch list, press 'Add to Watch List' and choose one of the available options or create a new one if you haven't yet done so.

Another benefit of Market Watch is that you can use the 'Search' function to explore all assets. Just input the instrument you'd like to search, and the results will appear instantly.

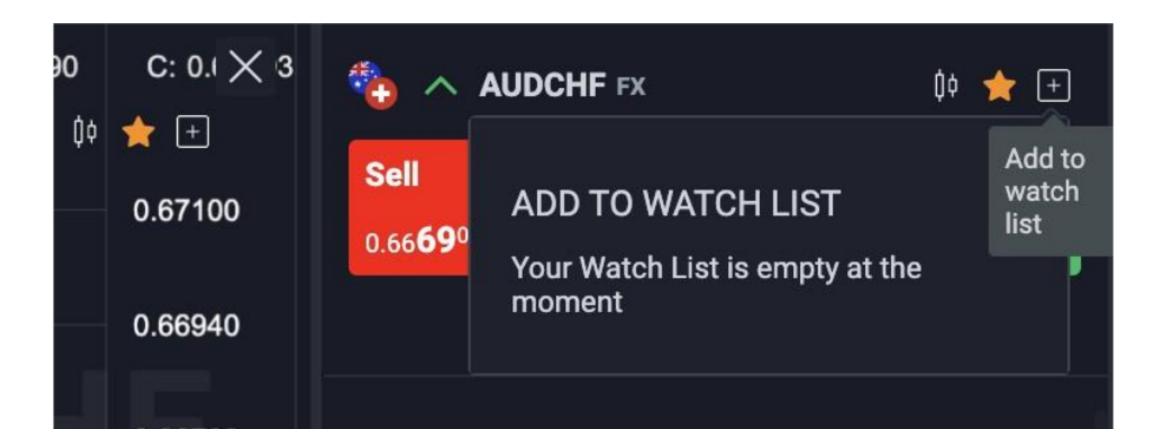

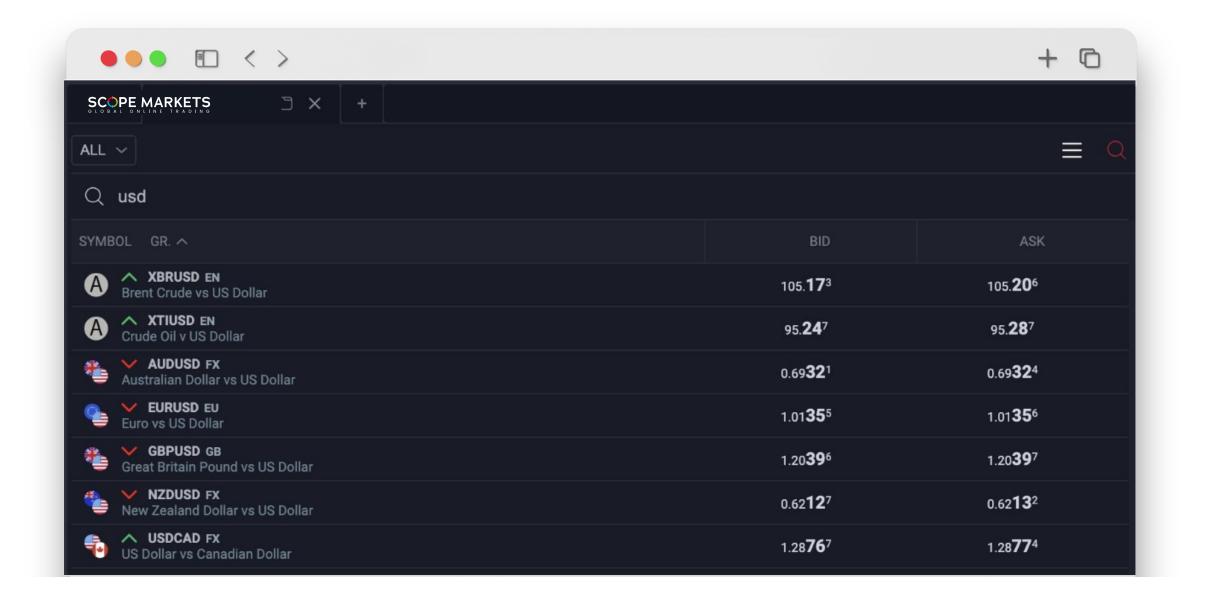

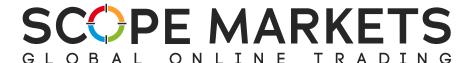

#### 3.3 Positions

The **Positions** area displays all orders executed on the platform. When you buy or sell an asset, it appears directly on the Positions section. From here, you can easily modify them as suits you.

Click on an asset to see its information.

You can choose to close a position by closing a specific order, asset group or by selecting 'Close all' (at either a profit or loss).

SL price/TP price – If either the stop loss or take profit price is zero, this means no conditions were added when the order was created.

Market Price – Current Bid (Buy) or Ask (Sell) price of the asset.

Swaps – Swap Value.

Close All – Select to close all positions.

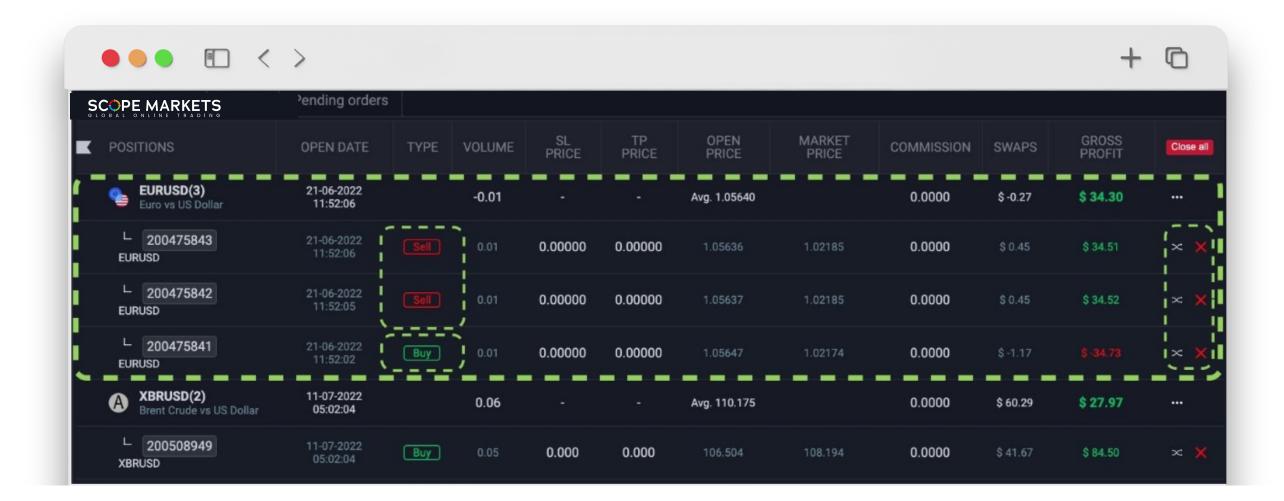

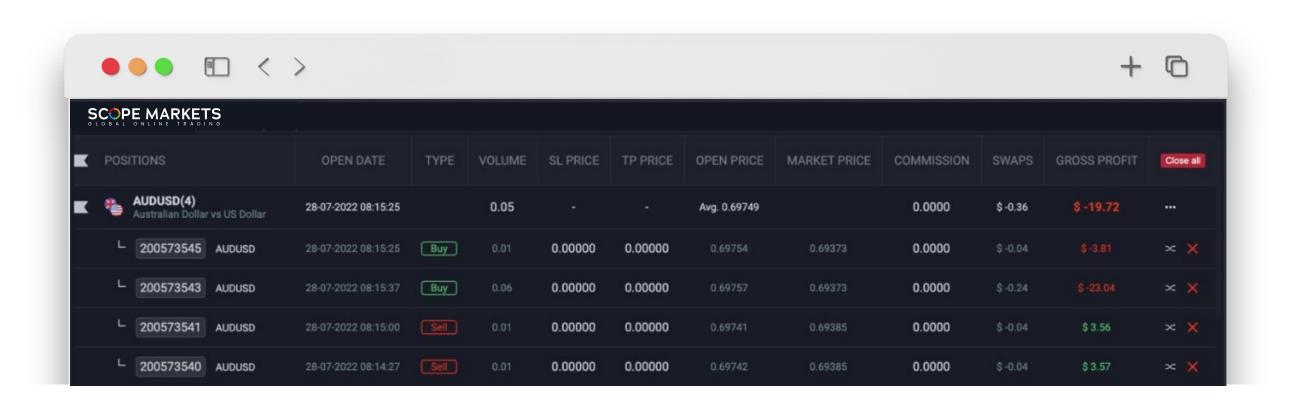

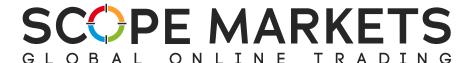

## 3.4 History

This area shows all previously closed trades.

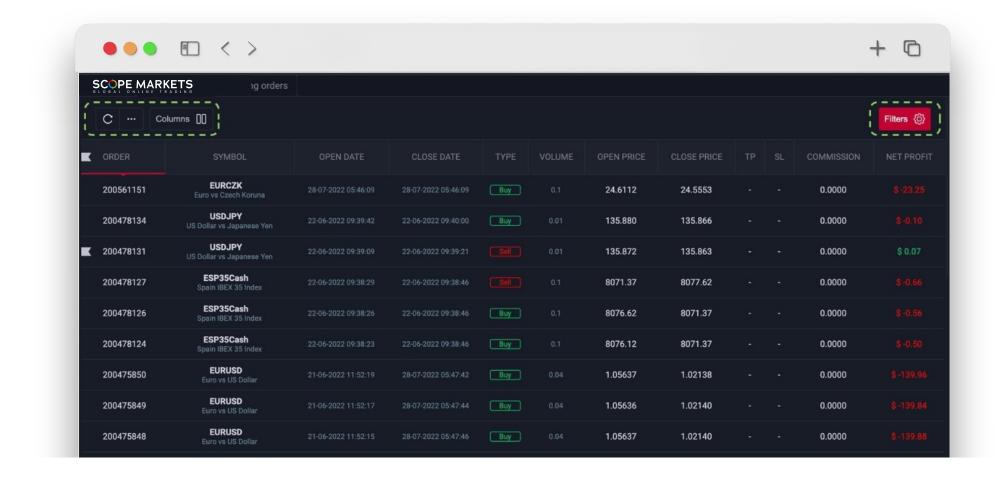

Refresh your history manually or choose how often the information should be refreshed.

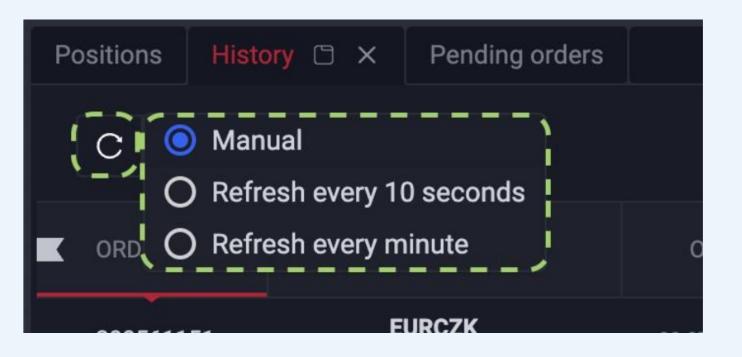

Use the column setting to show or remove information that you don't need.

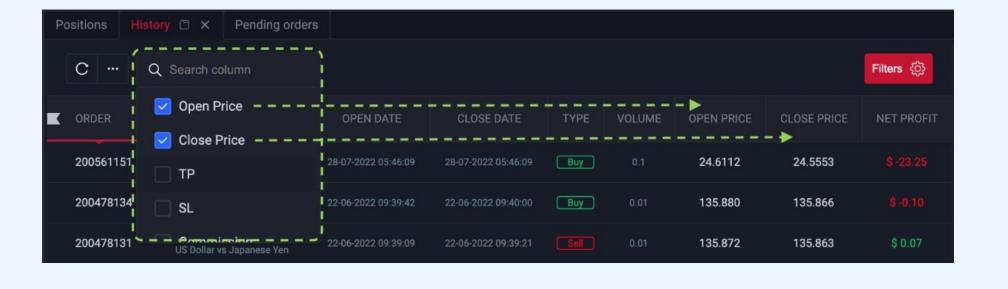

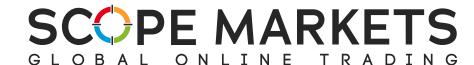

Filters is another function available in the History section.

You can use a wide range of data display options. All results will be shown based on the preferences you select.

To remove these filters, use **Reset** for one individual filter and **Reset All** for all of them.

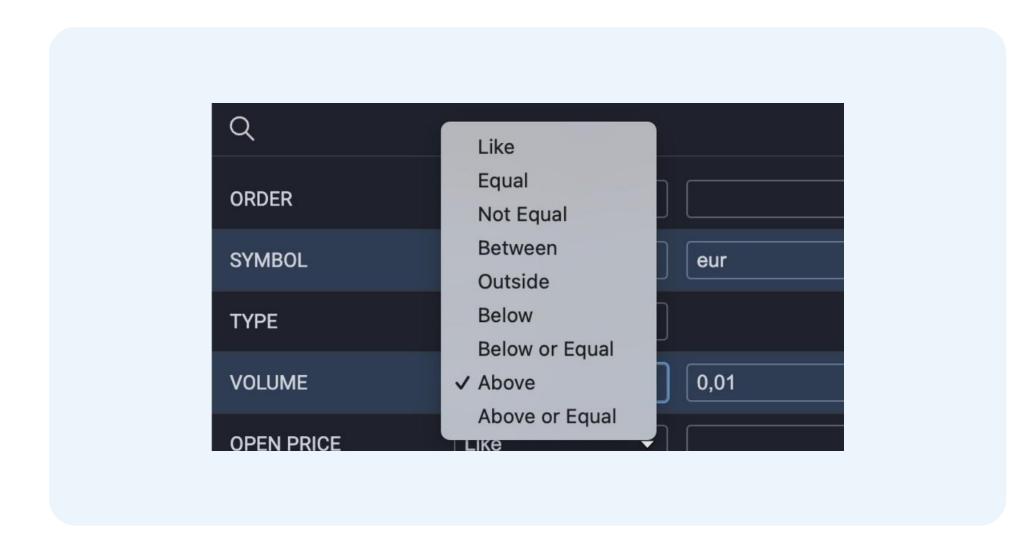

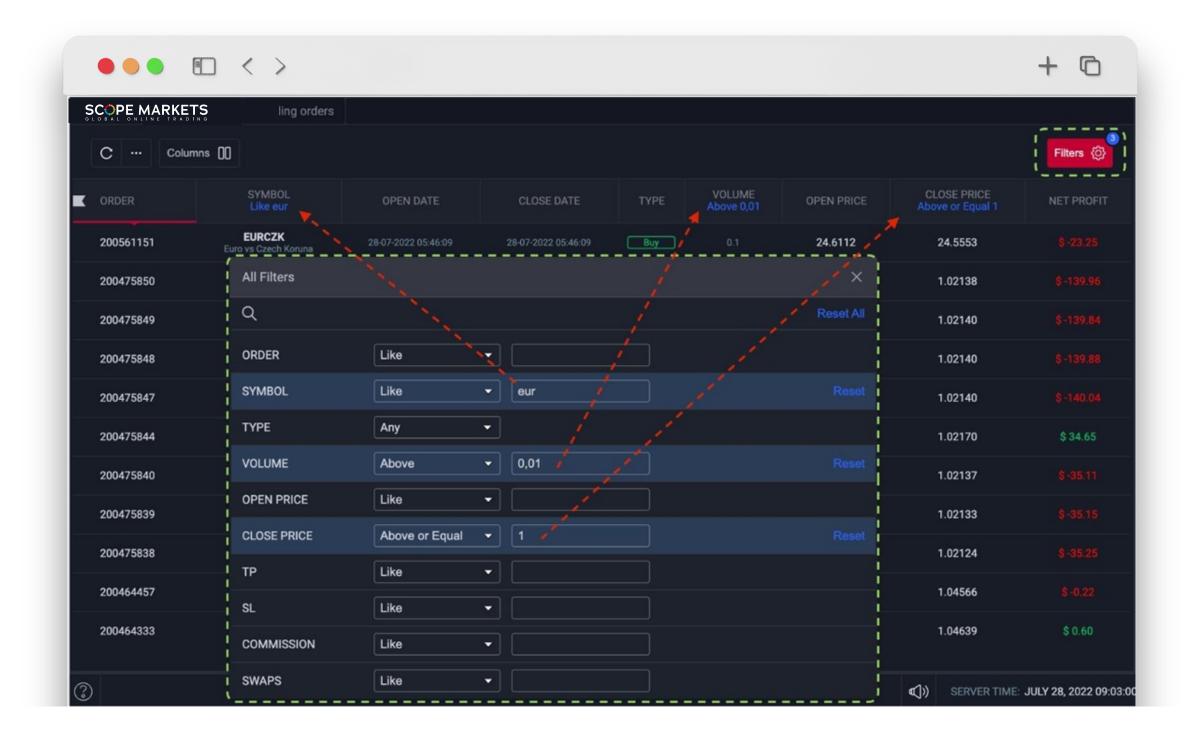

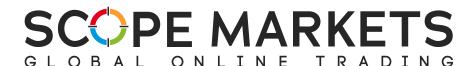

#### 3.5 Chart

The **Chart** section offers a range of analytical features, including different chart types, time frames, indicators and drawing tools.

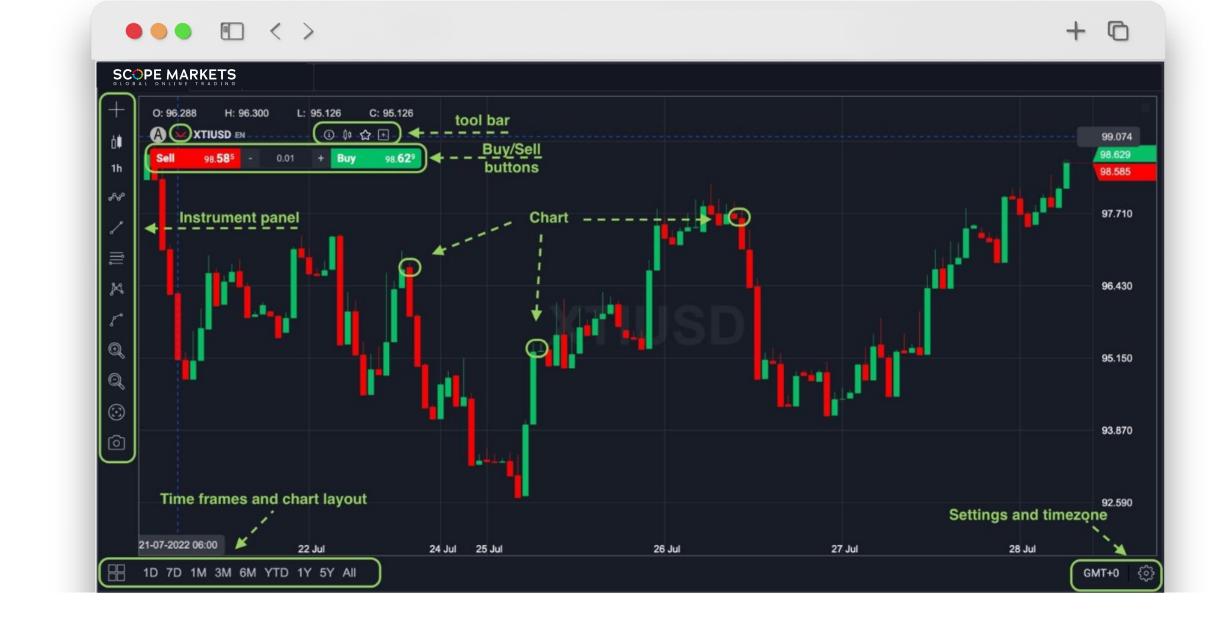

Order type information can also be found in the Position area. You can see the position direction based on the arrow shown.

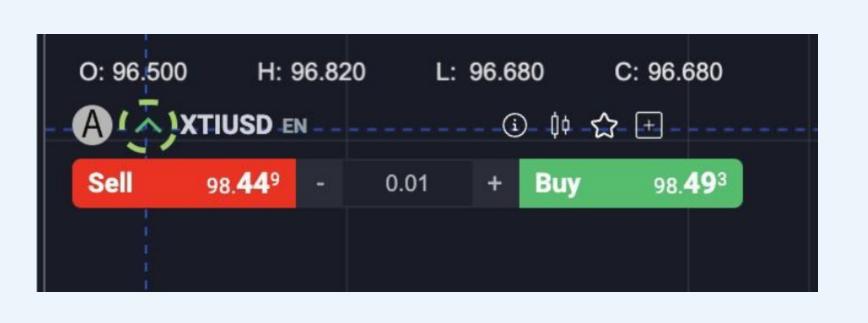

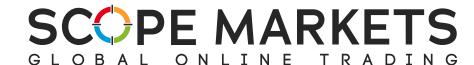

When buying or selling, the order completion window, called Trade

Panel, pops up. From there, you can click to create a Stop Loss or Take

Profit order as you prefer.

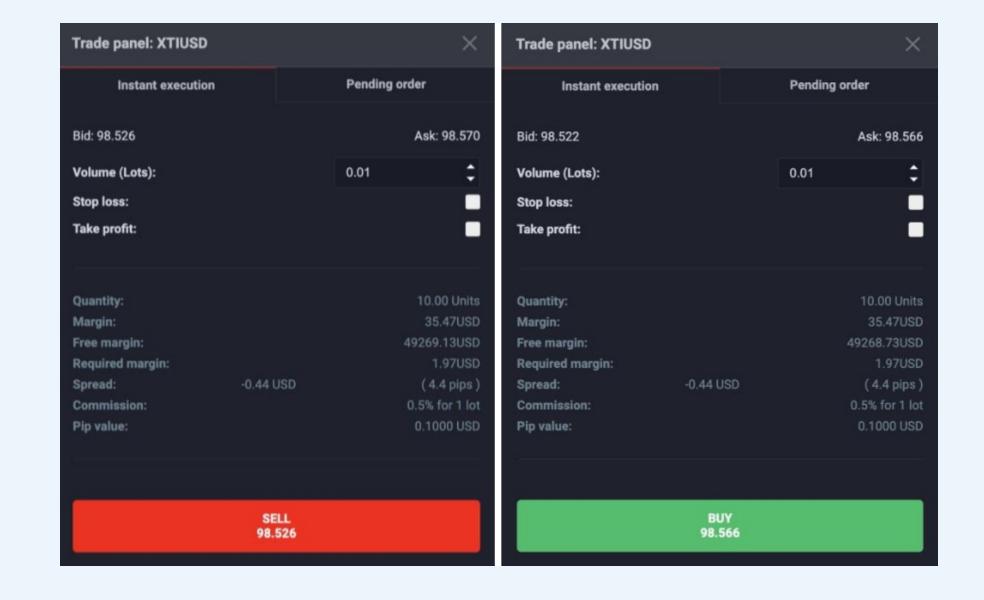

For each position, you can choose to open an instant execution order or a pending order. With a pending order, you can select your activation price, volume, and more

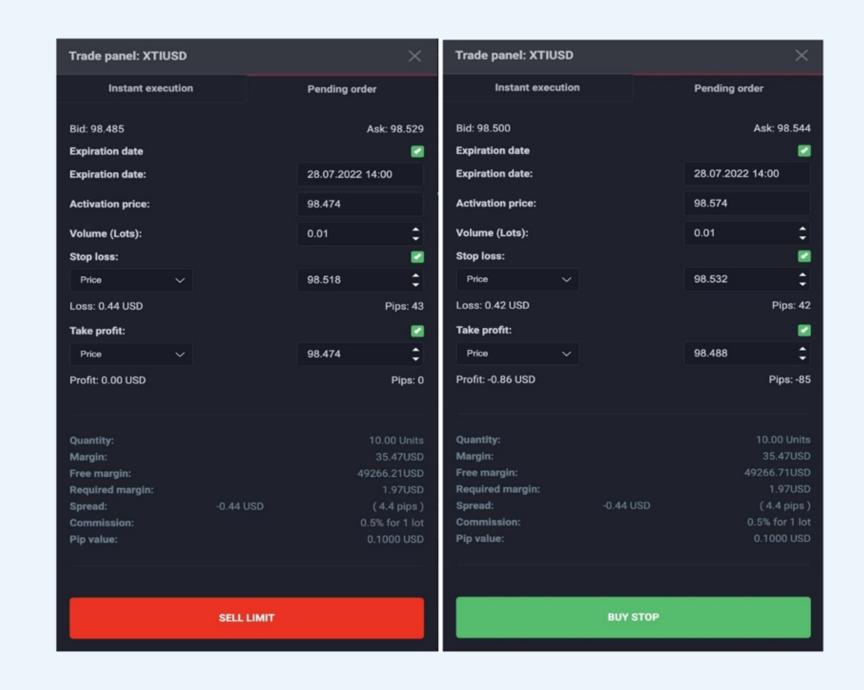

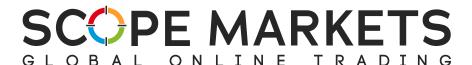

Lower in the chart, you'll see time zone info and chart settings such as **Candle**, where you can choose the color of the candle fill, borders, and wicks.

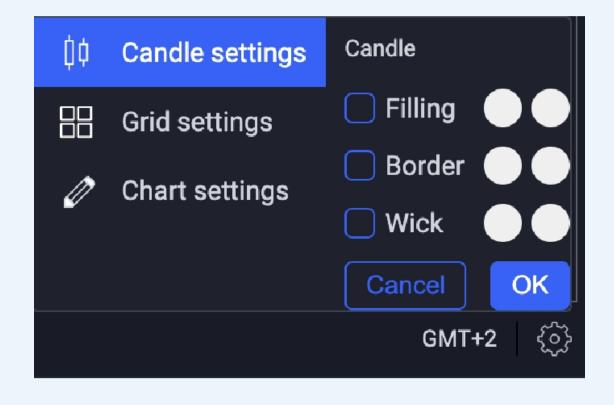

In **Grid settings**, you can adjust chart grid color options, scale, and thickness of grid line settings.

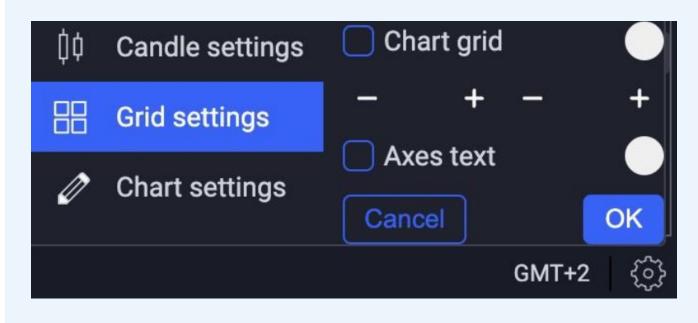

You can also customize the chart background, crosshair width, opacity, and color, add dashed lines and their intervals, and offset (top and bottom)

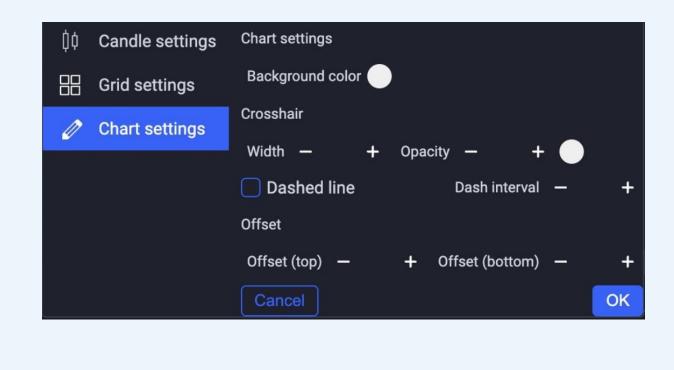

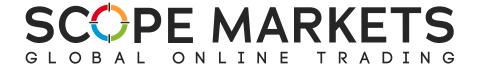

## On the left-hand side of your chart, you can find the Instrument panel

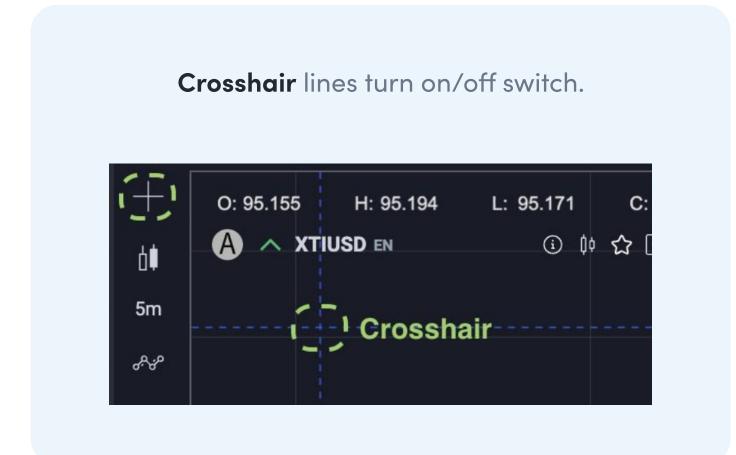

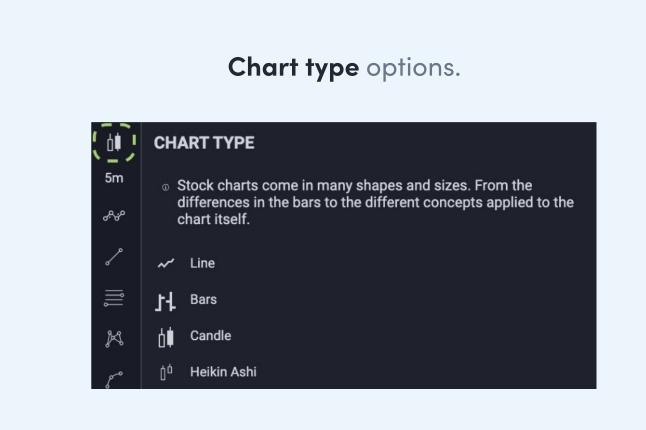

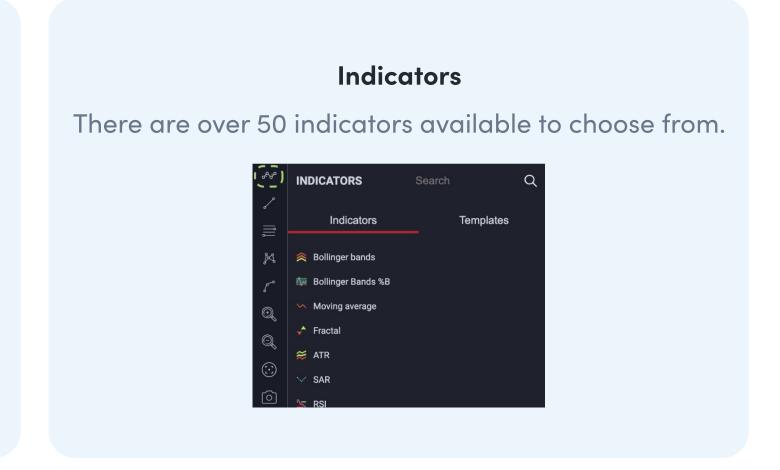

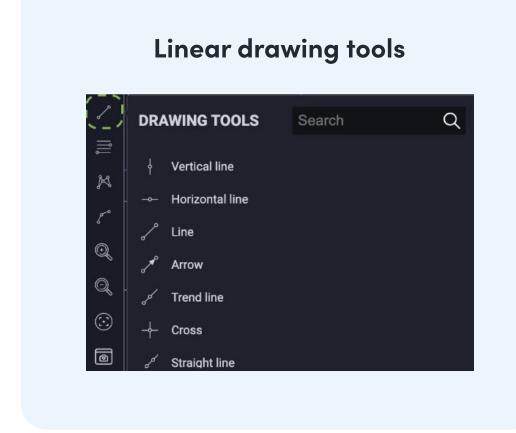

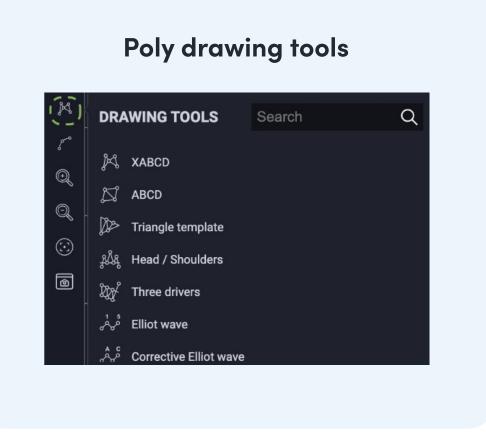

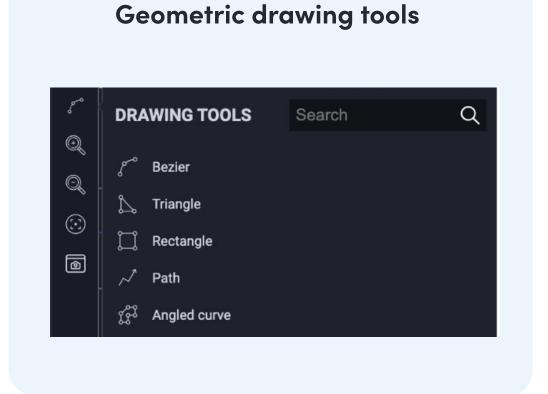

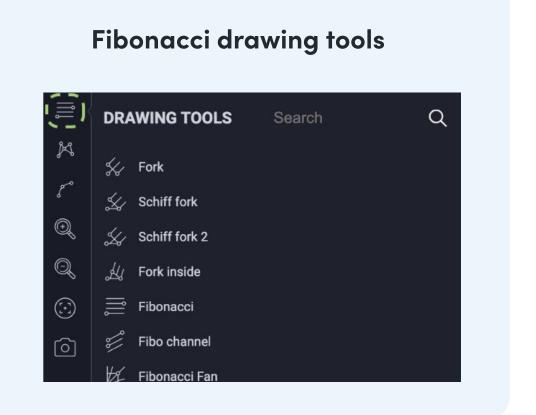

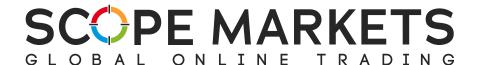

#### 3.6 Additional Sections

## **Pending Orders**

By pressing the plus symbol, you can refer to additional sections within the workspace windows.

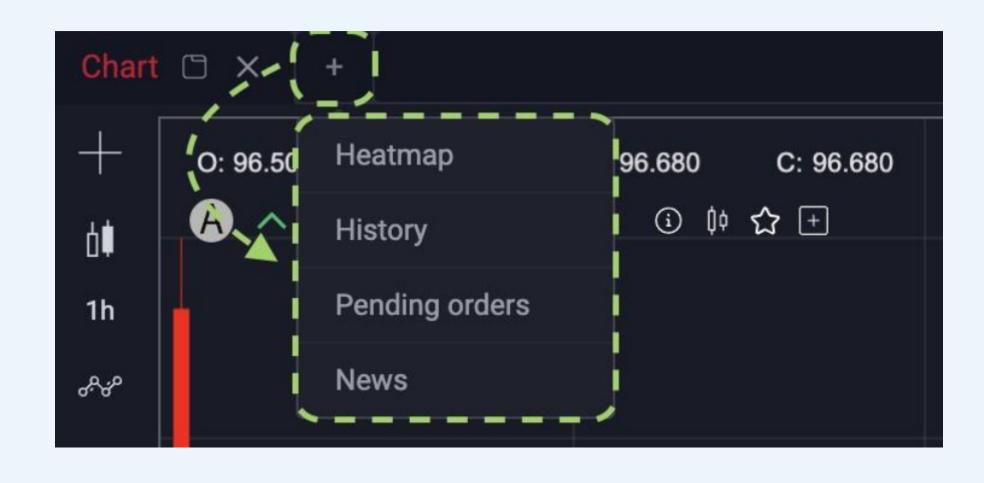

## Heatmap

The Heatmap is a way to determine where there is liquidity in the market, and how liquidity-providers are currently behaving.

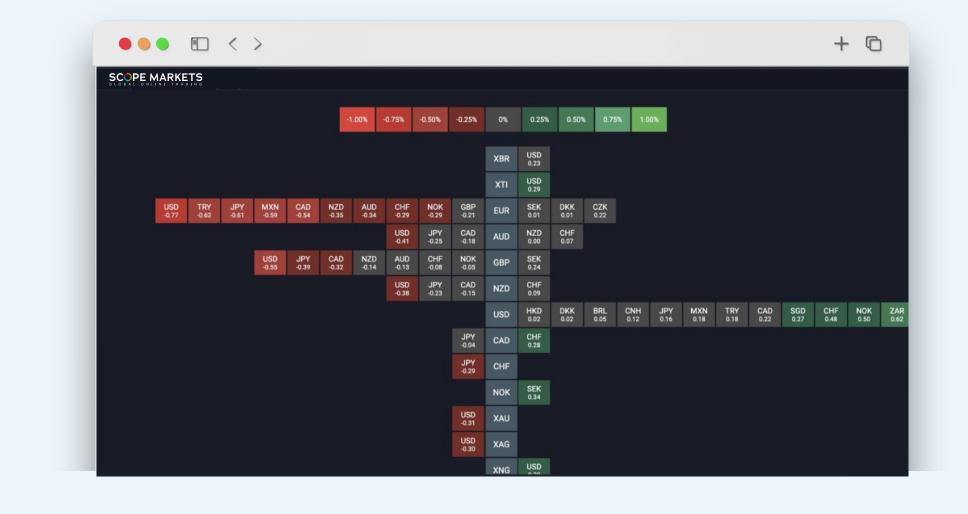

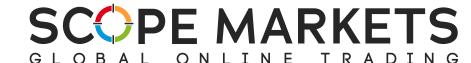

# 4. Settings

The Settings section can be found in the top right corner under the three lines icon.

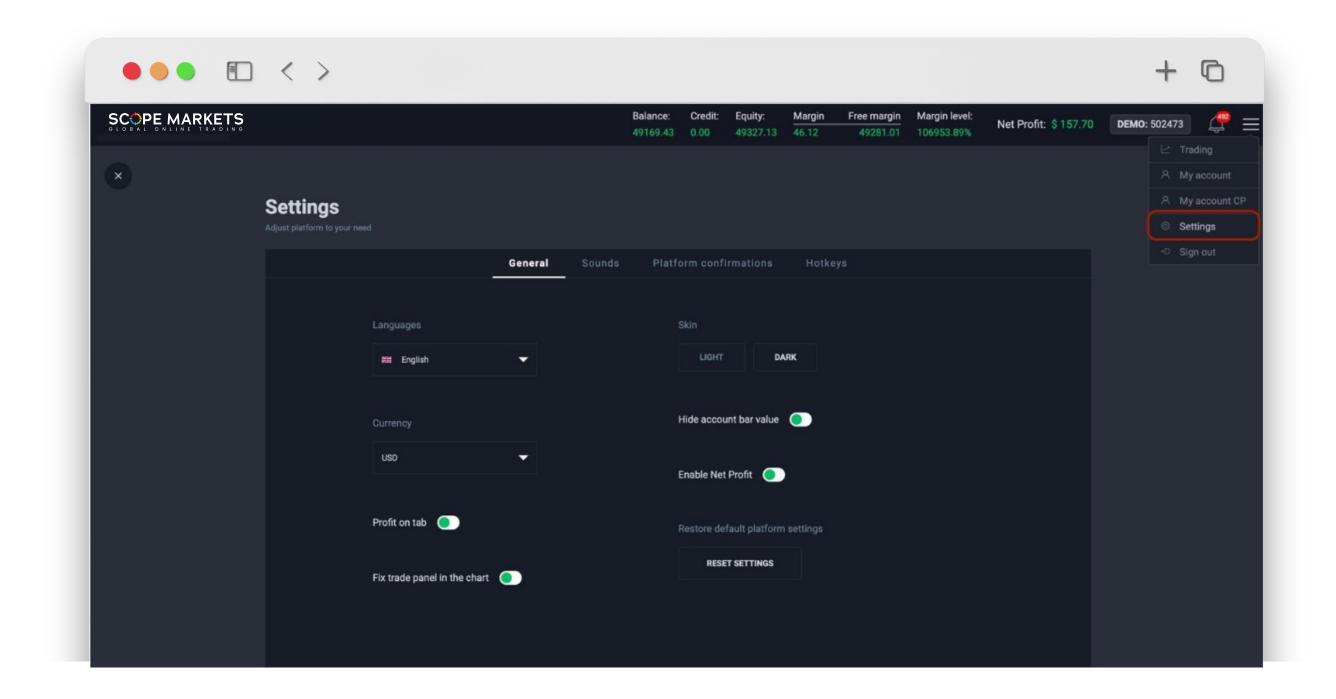

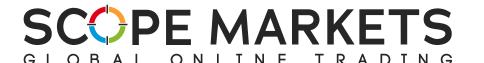

#### 4.1 General

In general settings, you can find:

Language options

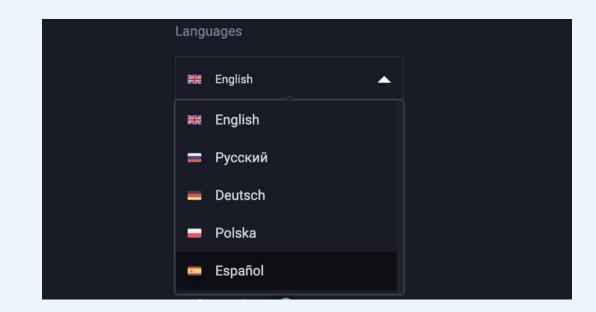

### 4.2 Sound Control Panel

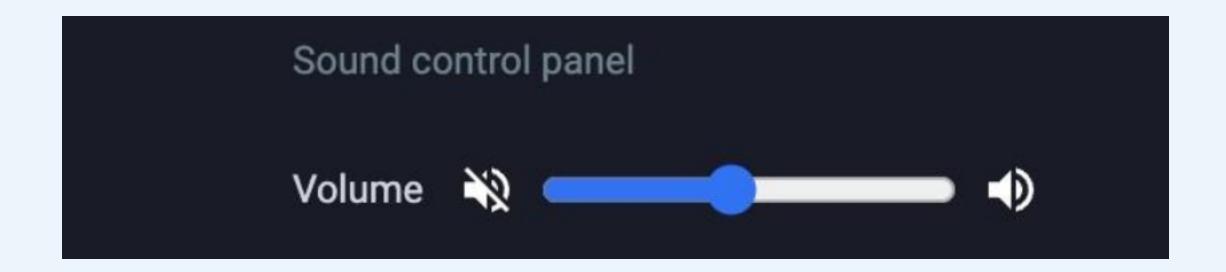

## 4.3 Platform Configurations

Here is where you can adjust Platform configurations by enabling or disabling confirmation switches.

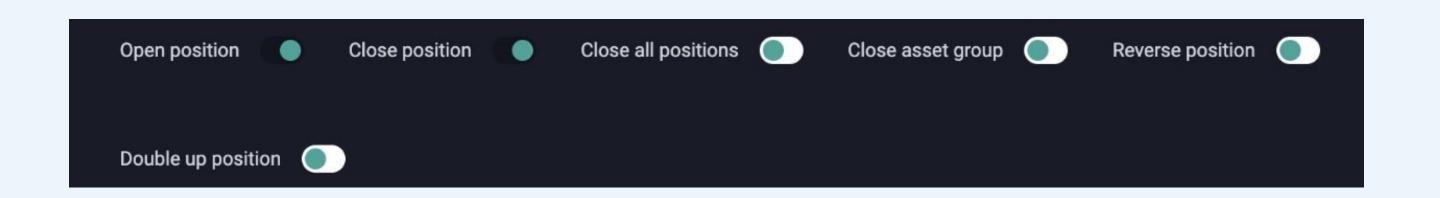

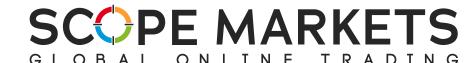

# 5. Sign Out

Users can sign out by clicking on the 'Sign out' in the main menu.

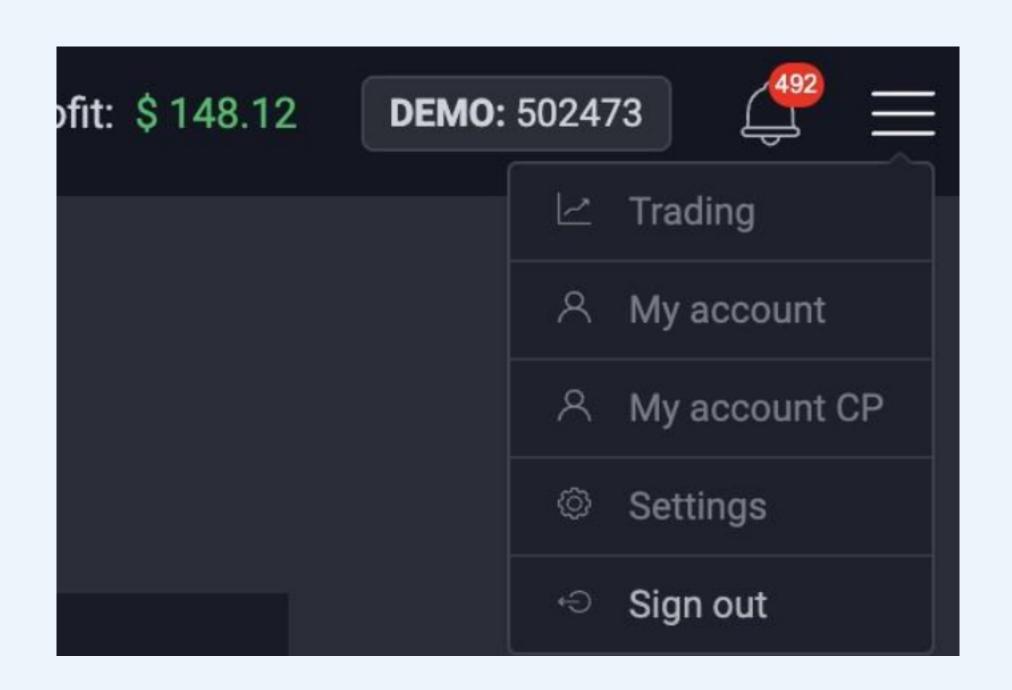

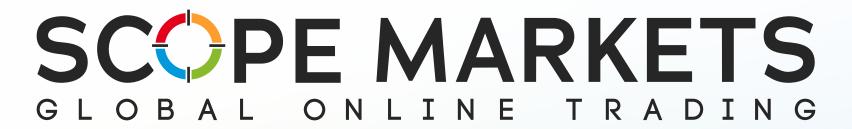